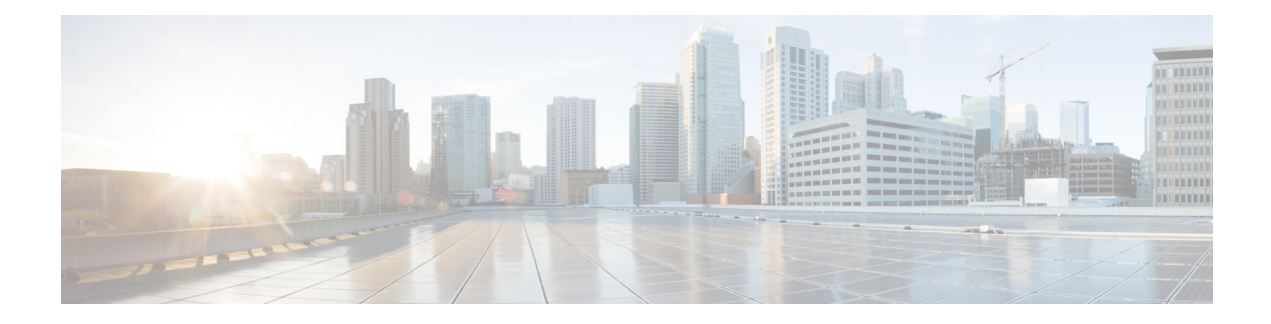

# **Neue digitale Kontakte verwalten**

Das Webex Contact Center unterstützt neue digitale Kanäle – Facebook Messenger, WebChat, E-Mail, SMS und WhatsApp mit erweiterten Funktionen. Digitale Kanäle erhöhen die Reichweite von Unternehmen. Mit wechselnden Demografien und individuellen Gewohnheiten erwarten die Verbraucher, mit einem Unternehmen über den gewünschten Kanal zu kommunizieren– von überall, zu jeder Zeit, unter jeder Bedingung. Daher ist es unerlässlich, dass Unternehmen über alle gängigen Kommunikationskanäle verfügbar sind.

- Facebook Messenger-Unterhaltungen verwalten, auf Seite 1
- SMS-Konversationen verwalten, auf Seite 5
- WebChat-Konversationen verwalten, auf Seite 9
- Konversationen per E-Mail verwalten, auf Seite 12
- WhatsApp-Konversationen verwalten, auf Seite 16

# **Facebook Messenger-Unterhaltungen verwalten**

Kunden können Agents über die Facebook MessengerFacebook-Seite oder über die mobile App kontaktieren, und Agents können über das Facebook Messenger-Widget auf die Facebook-Nachrichten antworten. Das Facebook Messenger-Widget ist ein von Cisco angebotenes Widget, mit dem Agents über das Konversationsfenster auf Facebook-Nachrichten reagieren können.

Sie können über den Desktop eine Konversation übergeben, zu einer Konferenz machen und eine Facebook Messenger-Konversation beenden.

## **Über das Facebook Messenger-Widget**

Das Facebook Messenger-Widget unterstützt die folgenden Funktionen:

- [Textanhänge](webexcc_b_20-desktop-user-guide_chapter1.pdf#nameddest=unique_79)
- [Vorlagen](webexcc_b_20-desktop-user-guide_chapter1.pdf#nameddest=unique_81)
	- Vorlage [anhängen](webexcc_b_20-desktop-user-guide_chapter1.pdf#nameddest=unique_82)
	- [Gesperrte](webexcc_b_20-desktop-user-guide_chapter1.pdf#nameddest=unique_83) Vorlagen
	- Vorlagen mit [auswechselbaren](webexcc_b_20-desktop-user-guide_chapter1.pdf#nameddest=unique_84) Parametern
	- Vorlagen mit dynamischer Ersetzung von [Systemparametern](webexcc_b_20-desktop-user-guide_chapter1.pdf#nameddest=unique_85) in der Chat-Konsole
- [Rich-Formatierung](webexcc_b_20-desktop-user-guide_chapter1.pdf#nameddest=unique_86)
- [Workflow](webexcc_b_20-desktop-user-guide_chapter1.pdf#nameddest=unique_88) auslösen
- [Ankündigungen](webexcc_b_20-desktop-user-guide_chapter1.pdf#nameddest=unique_89)
- [Tastenkombinationen](webexcc_b_20-desktop-user-guide_chapter1.pdf#nameddest=unique_90)
- [Lieferscheine](webexcc_b_20-desktop-user-guide_chapter1.pdf#nameddest=unique_91)

Das Facebook Messenger-Widget unterstützt die folgenden Interaktionen:

- Auf Facebook Messenger-Konversation antworten, auf Seite 2
- Facebook Messenger-Konversation übertragen, auf Seite 3
- Facebook Messenger-Konversations-Konferenz beginnen, auf Seite 4
- Facebook Messenger-Konversation beenden, auf Seite 4

## **Auf Facebook Messenger-Konversation antworten**

Nachdem Ihnen eine Facebook Messenger-Konversation zugewiesen wurde, werden im Popover "Kontaktanfrage" die Optionen Warteschlangenname, Quellen-Seite, Timer und die Taste **Annehmen**angezeigt. Der Timer gibt die Zeit an, die seit dem Empfang der Facebook Messenger-Konversation vergangen ist.

So beantworten Sie einen Chat:

#### **Vorbereitungen**

Wenn Sie sich im Status **RONA** befinden, können Sie keine weiteren Kontaktanfragen erhalten. Um Anfragen zu erhalten, müssen Sie Ihren Status manuell von **RONA**in **Verfügbar** ändern.

#### **Prozedur**

**Schritt 1** Klicken Sie in der Anforderung auf die Schaltfläche **Annehmen**. Die Anforderung wird im Erstellungsfeld geöffnet, und es wird ein Interaktionsbereich angezeigt.

Der Agent kann die folgenden Details im Interaktionsbereich anzeigen:

- Kundenname
- Warteschlangenname
- Nachrichten-Thread
- Name des Agenten
- Datum
- Timer
- Hinweis Die Kundennachrichten werden durch eine graue Blase mit den Initialen des Kundennamens innerhalb der Blase dargestellt. Die Agent-Nachrichten werden durch eine durchgehende blaue Blase dargestellt.

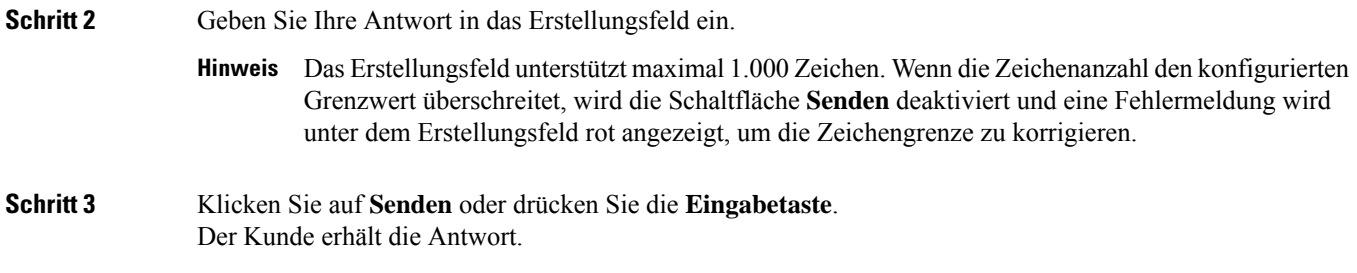

# **Facebook Messenger-Konversation übertragen**

Wenn Sie eine Kundenanfrage nicht lösen können und die Facebook Messenger-Anfrage eskalieren möchten, können Sie die Chat-Anfrage an einen anderen Agenten weiterleiten.

So übergeben Sie eine aktive Chat-Anforderung an eine Warteschleife oder einen Agent:

### **Vorbereitungen**

Sie müssen die Facebook Messenger-Anforderung angenommen haben. Weitere Informationen hierzu finden Sie unter Auf Facebook Messenger-Konversation antworten, auf Seite 2.

#### **Prozedur**

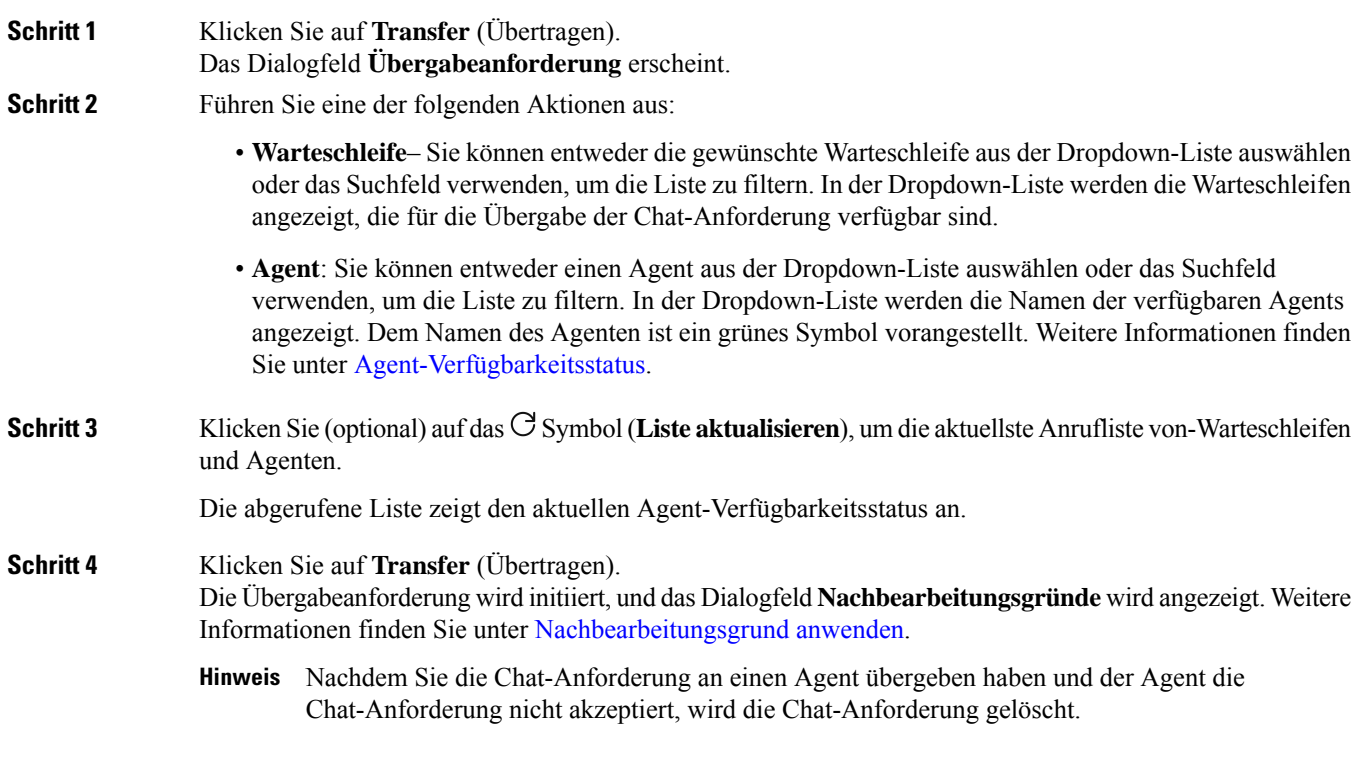

## **Facebook Messenger-Konversations-Konferenz beginnen**

So erstellen Sie eine Drei-Wege-Konferenz-Chat-Anfrage zwischen Ihnen, dem Kunden und einem anderen Agent:

### **Vorbereitungen**

**Prozedur**

Sie müssen die Facebook Messenger-Anforderung angenommen haben. Weitere Informationen hierzu finden Sie unter Auf Facebook Messenger-Konversation antworten, auf Seite 2.

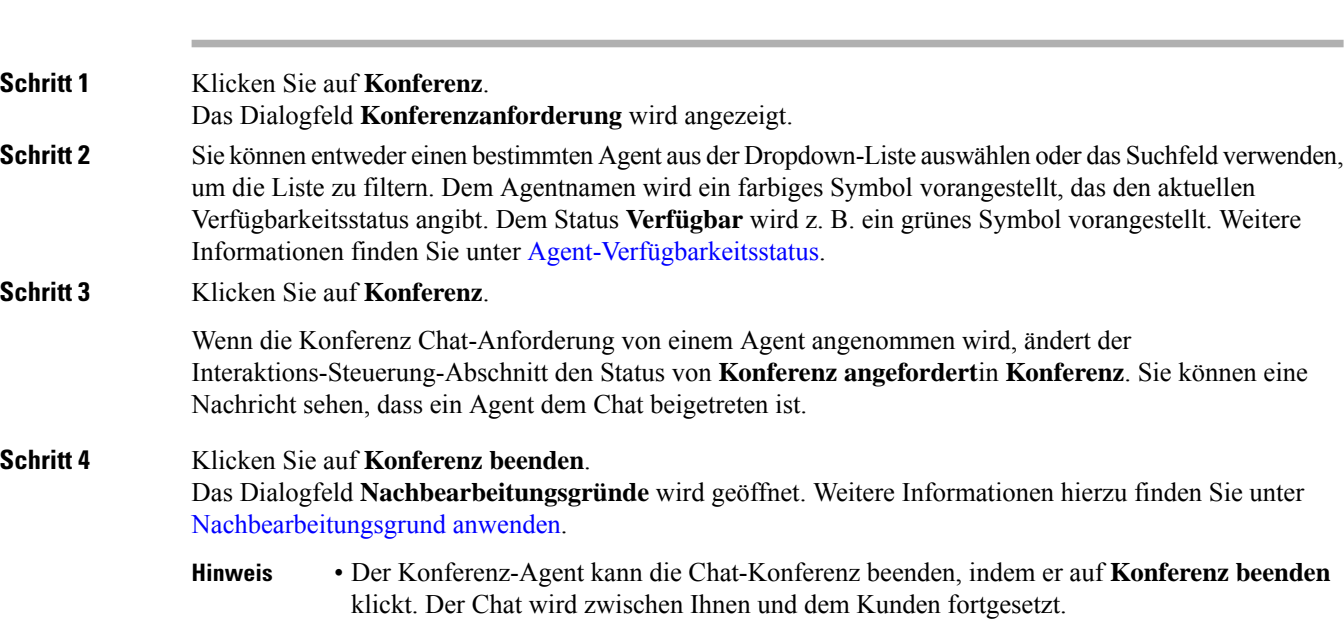

## **Facebook Messenger-Konversation beenden**

Nachdem Sie Ihrem Kunden bei Fragen geholfen haben, müssen Sie die Zustimmung des Kunden zur Beendigung der Facebook Messenger-Sitzung einholen. Wenn Sie die Sitzung beenden, wird das Dialogfeld **Nachbearbeitungsgründe** angezeigt.

So schließen Sie eine Facebook Messenger-Sitzung:

### **Vorbereitungen**

Der Agent muss die Facebook Messenger-Anforderung angenommen haben. Weitere Informationen hierzu finden Sie unter Auf Facebook Messenger-Konversation antworten, auf Seite 2.

### **Prozedur**

**Schritt 1** Klicken Sie in der aktiven Facebook Messenger-Sitzung auf **Beenden**.

Das Dialogfeld **Nachbearbeitungsgründe** wird geöffnet.

- **Schritt 2** Sie können entweder den erforderlichen Grund aus der Dropdown-Liste auswählen oder das Suchfeld verwenden, um die Liste zu filtern.
- **Schritt 3** Klicken Sie auf **Nachbearbeitung senden**. Weitere Informationen hierzu finden Sie unter [Nachbearbeitungsgrund](webexcc_b_20-desktop-user-guide_chapter2.pdf#nameddest=unique_78) anwenden.

# **SMS-Konversationen verwalten**

Der SMS-Kanal (Short Message Service) ermöglicht dem Kunden, Agents zu kontaktieren, indem er eine SMS von überall sendet, auch wenn keine Datenverbindung besteht. Kunden können SMS an eine Lang-, Kurzwahlnummer oder gebührenfreie Nummer senden. Ein neuer Chat wird im SMS-Widget erstellt, wenn ein Kunde eine Nachricht sendet. Agents können dann den Chat bearbeiten und eine Antwort an den Kunden senden.

Das SMS-Widget ist ein von Cisco angebotenes Widget, mit dem Agents auf SMS-Nachrichten über das Konversationsfenster auf dem Agent Desktop antworten können.

Sie können den Desktop verwenden, um eine Konversation zu übertragen, eine Konferenz zu starten oder eine SMS-Konversation zu beenden.

## **Über das SMS-Widget**

Das SMS-Widget unterstützt die folgenden Funktionen:

- [Vorlagen](webexcc_b_20-desktop-user-guide_chapter1.pdf#nameddest=unique_81)
	- Vorlage [anhängen](webexcc_b_20-desktop-user-guide_chapter1.pdf#nameddest=unique_82)
	- [Gesperrte](webexcc_b_20-desktop-user-guide_chapter1.pdf#nameddest=unique_83) Vorlagen
	- Vorlagen mit [auswechselbaren](webexcc_b_20-desktop-user-guide_chapter1.pdf#nameddest=unique_84) Parametern
	- Vorlagen mit dynamischer Ersetzung von [Systemparametern](webexcc_b_20-desktop-user-guide_chapter1.pdf#nameddest=unique_85) in der Chat-Konsole
- [Workflow](webexcc_b_20-desktop-user-guide_chapter1.pdf#nameddest=unique_88) auslösen
- [Ankündigungen](webexcc_b_20-desktop-user-guide_chapter1.pdf#nameddest=unique_89)
- [Tastenkombinationen](webexcc_b_20-desktop-user-guide_chapter1.pdf#nameddest=unique_90)
- [Lieferscheine](webexcc_b_20-desktop-user-guide_chapter1.pdf#nameddest=unique_91)

Das SMS-Widget unterstützt die folgenden Interaktionen:

- Auf SMS-Konversation Antworten, auf Seite 6
- SMS-Konversation übergeben, auf Seite 7
- Eine SMS-Konversations-Konferenz starten, auf Seite 7
- SMS-Konversation beenden, auf Seite 8

## **Auf SMS-Konversation Antworten**

Nachdem eine SMS-Konversation einem Agenten zugewiesen wurde, zeigt das -Popover den Warteschlangennamen, die Telefonnummer, die Quellnummer, den Timer und die **Annehmen**-Taste an. Der Timer gibt die Zeit an, die seit dem Empfang der SMS-Konversation vergangen ist.

Nachdem eine SMSKonversation einem Agent zugewiesen wurde, landet Sie im Bereich "Aufgabenliste", das im linken Bereich des Agent Desktop verfügbar ist. Ein Agent kann die Schaltfläche "Warteschleifenname", "Telefonnummer", "Quellnummer", "Timer" und **Akzeptieren** anzeigen. Der Timer gibt die Zeit an, die seit dem Empfang der SMS-Konversation vergangen ist.

So beantworten Sie einen Chat:

#### **Vorbereitungen**

Wenn Sie sich im Status **RONA** befinden, können Sie keine weiteren Kontaktanfragen erhalten. Um Anfragen zu erhalten, müssen Sie Ihren Status manuell von **RONA**in **Verfügbar** ändern.

### **Prozedur**

**Schritt 1** Klicken Sie in der Anforderung auf die Schaltfläche **Annehmen**. Die Anforderung wird im Erstellungsfeld geöffnet, und es wird ein Interaktionsbereich angezeigt.

Der Agent kann die folgenden Details im Interaktionsbereich anzeigen:

- Kundenname
- Warteschlangenname
- Nachrichten-Thread
- Name des Agenten
- Datum
- Timer
- Hinweis Die Kundennachrichten werden durch eine graue Blase mit den Initialen des Kundennamens innerhalb der Blase dargestellt. Die Agent-Nachrichten werden durch eine durchgehende blaue Blase dargestellt.

### **Schritt 2** Geben Sie Ihre Antwort in das Erstellungsfeld ein.

Das Erstellungsfeld unterstützt maximal 1.000 Zeichen. Wenn die Zeichenanzahl den konfigurierten **Hinweis** Grenzwert überschreitet, wird die Schaltfläche **Senden** deaktiviert und eine Fehlermeldung wird unter dem Erstellungsfeld rot angezeigt, um die Zeichengrenze zu korrigieren.

**Schritt 3** Klicken Sie auf **Senden** oder drücken Sie die **Eingabetaste**. Der Kunde erhält die Antwort.

## **SMS-Konversation übergeben**

Wenn Sie eine Kundenanfrage nicht lösen können und die SMS-Anfrage eskalieren möchten, können Sie die Chatanfrage an einen anderen Agent weiterleiten.

So übergeben Sie eine aktive Chat-Anforderung an eine Warteschleife oder einen Agent:

#### **Vorbereitungen**

**Prozedur**

Sie müssen die SMS-Anforderung angenommen haben. Weitere Informationen hierzu finden Sie unter Auf SMS-Konversation Antworten, auf Seite 6.

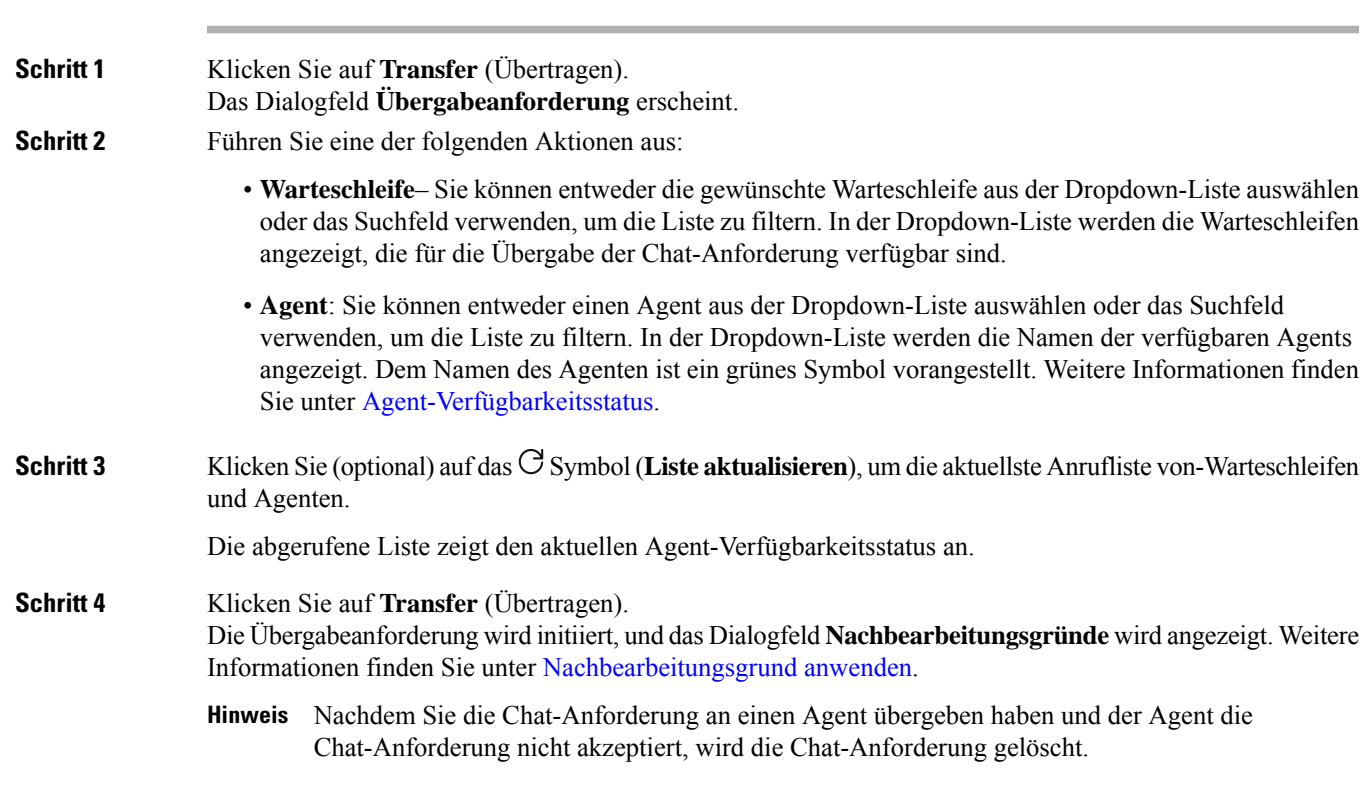

# **Eine SMS-Konversations-Konferenz starten**

So erstellen Sie eine Drei-Wege-Konferenz-Chat-Anfrage zwischen Ihnen, dem Kunden und einem anderen Agent:

### **Vorbereitungen**

Sie müssen die SMS-Anforderung angenommen haben. Weitere Informationen hierzu finden Sie unter Auf SMS-Konversation Antworten, auf Seite 6.

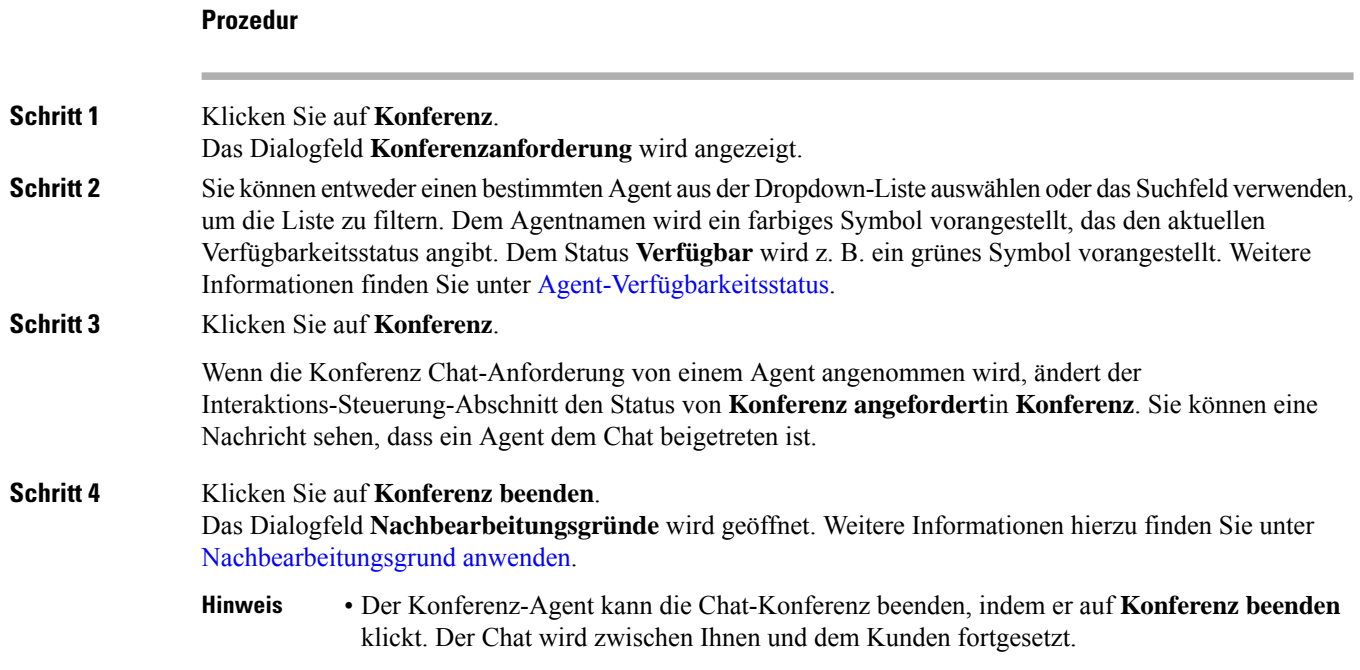

## **SMS-Konversation beenden**

Nachdem Sie Ihrem Kunden bei Fragen geholfen haben, müssen Sie die Zustimmung des Kunden zur Beendigung der SMS-Sitzung einholen. Wenn Sie die Sitzung beenden, wird das Dialogfeld **Nachbearbeitungsgründe** angezeigt.

So schließen Sie eine SMS-Sitzung:

### **Vorbereitungen**

Der Agent muss die SMS-Anforderung angenommen haben. Weitere Informationen hierzu finden Sie unter Auf SMS-Konversation Antworten, auf Seite 6.

### **Prozedur**

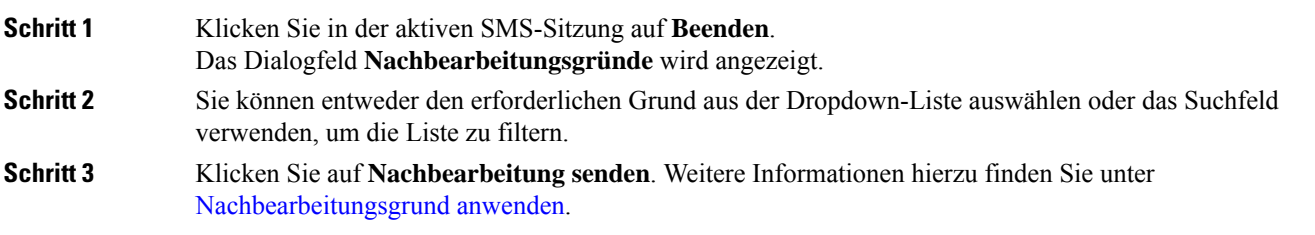

# **WebChat-Konversationen verwalten**

WebChat-Kanal ermöglicht es Unternehmen, Ihre Website-Besucher und -Kunden anzusprechen und zu unterstützen.

Kunden können ein WebChat mit einem Agent initiieren und Chat-Nachrichten senden. Agents können dann die WebChat bearbeiten und eine Antwort vom WebChat-Widget auf dem Desktop an den Kunden senden.

Das WebChat-Widget ist ein von Cisco angebotenes Widget, mit dem Agents über das Konversationsfenster auf Chat-Nachrichten antworten können.

Sie können über den Desktop eine Konversation übergeben, zu einer Konferenz machen und eine WebChat-Konversation beenden.

## **Über das WebChat-Widget**

Das WebChat-Widget unterstützt die folgenden Funktionen:

- [Textanhänge](webexcc_b_20-desktop-user-guide_chapter1.pdf#nameddest=unique_79)
- [Vorlagen](webexcc_b_20-desktop-user-guide_chapter1.pdf#nameddest=unique_81)
	- Vorlage [anhängen](webexcc_b_20-desktop-user-guide_chapter1.pdf#nameddest=unique_82)
	- [Gesperrte](webexcc_b_20-desktop-user-guide_chapter1.pdf#nameddest=unique_83) Vorlagen
	- Vorlagen mit [auswechselbaren](webexcc_b_20-desktop-user-guide_chapter1.pdf#nameddest=unique_84) Parametern
	- Vorlagen mit dynamischer Ersetzung von [Systemparametern](webexcc_b_20-desktop-user-guide_chapter1.pdf#nameddest=unique_85) in der Chat-Konsole
- [Workflow](webexcc_b_20-desktop-user-guide_chapter1.pdf#nameddest=unique_88) auslösen
- [Ankündigungen](webexcc_b_20-desktop-user-guide_chapter1.pdf#nameddest=unique_89)
- [Tastenkombinationen](webexcc_b_20-desktop-user-guide_chapter1.pdf#nameddest=unique_90)

Das WebChat-Widget unterstützt die folgenden Interaktionen:

- Auf eine WebChat-Konversation antworten, auf Seite 9
- WebChat-Konversation übertragen, auf Seite 10
- WebChat-Konferenz starten, auf Seite 11
- WebChat-Konversation beenden, auf Seite 12

## **Auf eine WebChat-Konversation antworten**

Nachdem eine Konversation einem WebChat Agenten zugewiesen wurde, zeigt das Popover die Optionen "Kundenname", "E-Mail", "Name der Warteschlange", "Timer" und die Taste **"Annehmen"** an. Der Timer gibt die Zeit an, die seit dem Empfang der WebChat-Konversation vergangen ist.

So beantworten Sie einen Chat:

### **Vorbereitungen**

Wenn Sie sich im Status **RONA** befinden, können Sie keine weiteren Kontaktanfragen erhalten. Um Anfragen zu erhalten, müssen Sie Ihren Status manuell von **RONA**in **Verfügbar** ändern.

### **Prozedur**

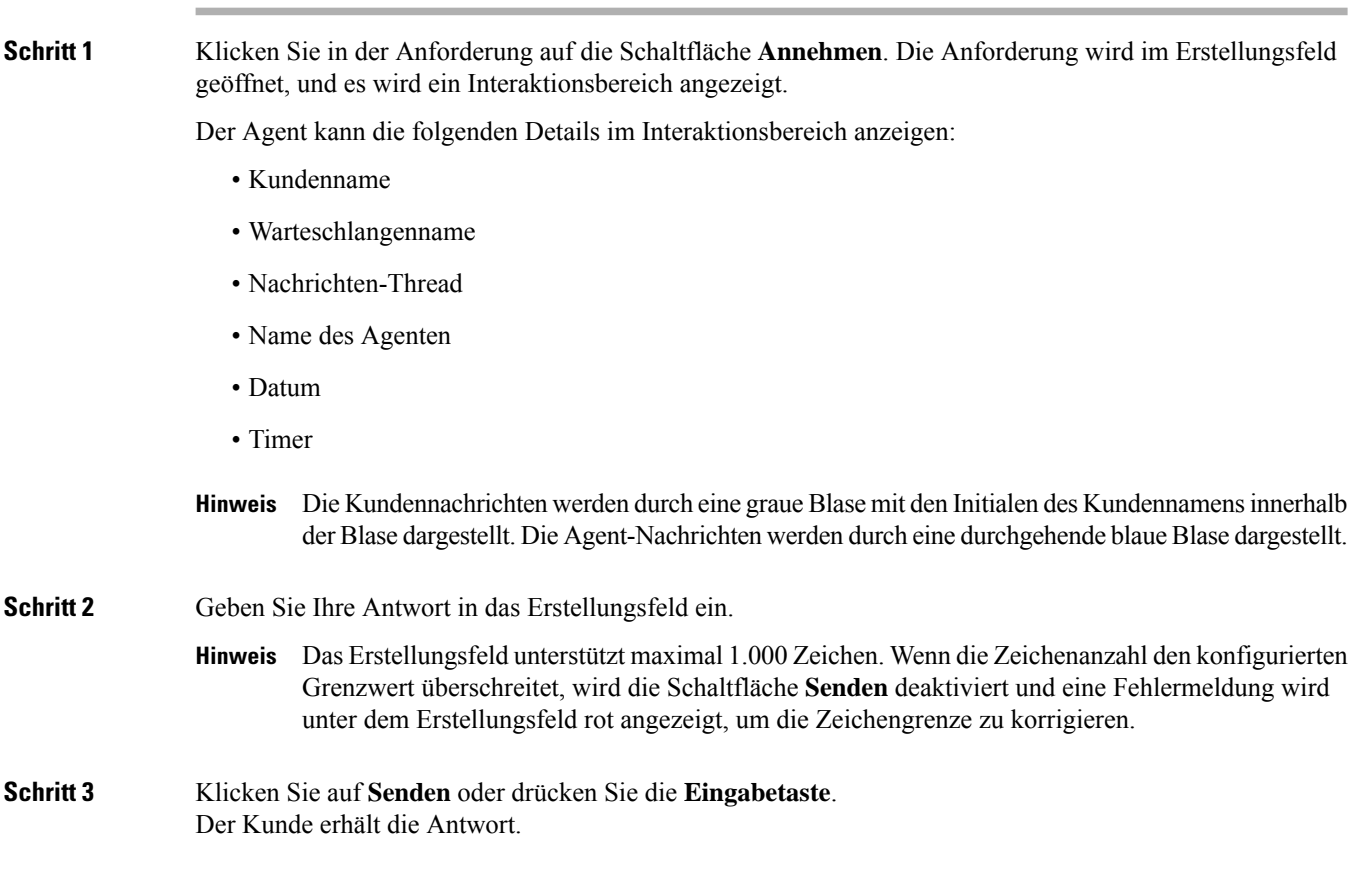

## **WebChat-Konversation übertragen**

Wenn Sie eine Kundenanfrage nicht lösen können und die Chat-Anfrage eskalieren möchten, können Sie die Chat-Anfrage an einen anderen Agent oder Vorgesetzten weiterleiten.

So übergeben Sie eine aktive Chat-Anforderung an eine Warteschleife oder einen Agent:

#### **Vorbereitungen**

Sie müssen die WebChat-Anforderung angenommen haben. Weitere Informationen hierzu finden Sie unter Auf eine WebChat-Konversation antworten, auf Seite 9.

### **Prozedur**

**Schritt 1** Klicken Sie auf **Transfer** (Übertragen).

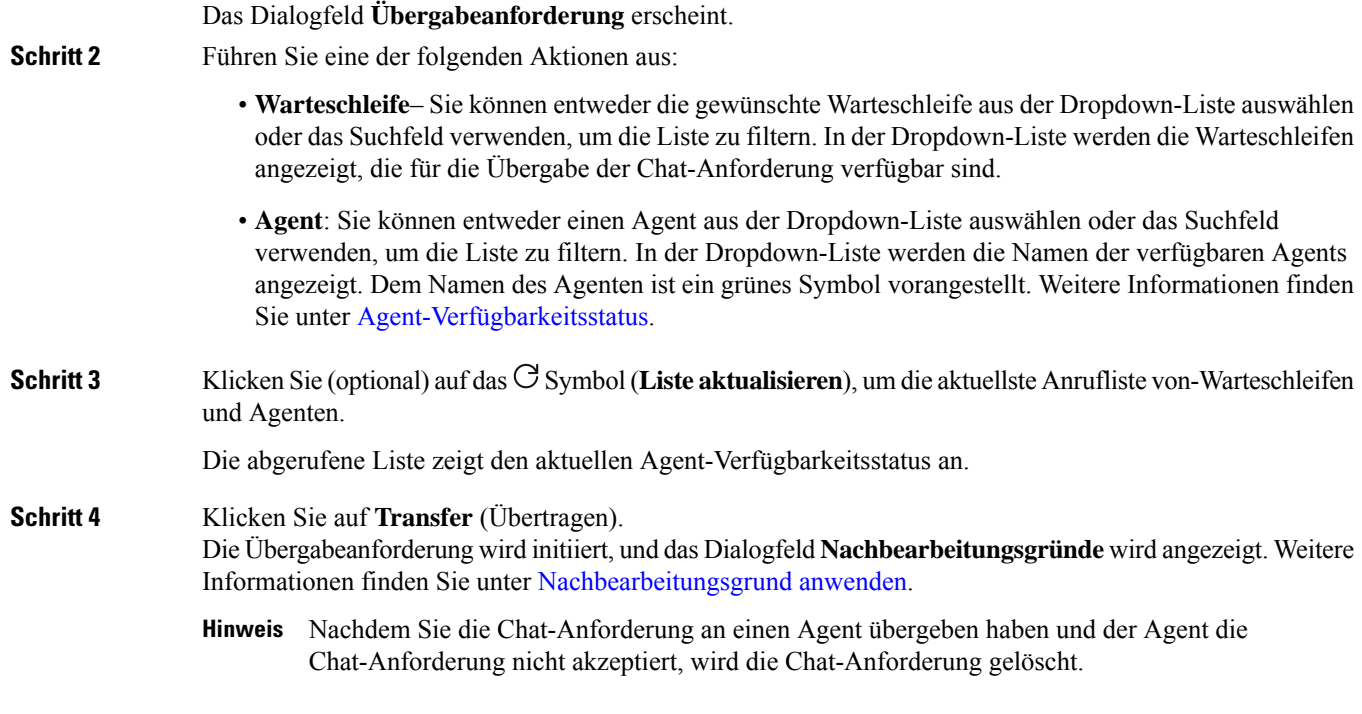

# **WebChat-Konferenz starten**

So erstellen Sie eine Drei-Wege-Konferenz-Chat-Anfrage zwischen Ihnen, dem Kunden und einem anderen Agent:

### **Vorbereitungen**

Sie müssen die WebChat-Anforderung angenommen haben. Weitere Informationen hierzu finden Sie unter Auf eine WebChat-Konversation antworten, auf Seite 9.

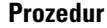

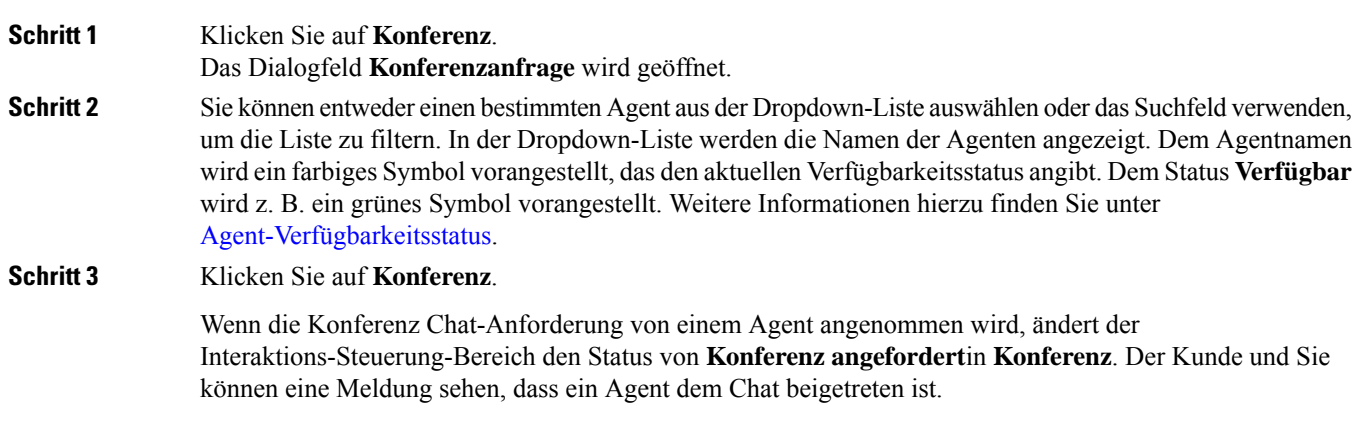

### **Schritt 4** Klicken Sie auf **Konferenz beenden**.

Das Dialogfeld **Nachbearbeitungsgründe** wird geöffnet. Weitere Informationen hierzu finden Sie unter [Nachbearbeitungsgrund](webexcc_b_20-desktop-user-guide_chapter2.pdf#nameddest=unique_78) anwenden.

#### • NurSie können die Chat-Konferenz beenden und nicht der Agent, mit dem Sie eine Konferenz durchgeführt haben. **Hinweis**

• Der Konferenz-Agent kann die Chat-Konferenz beenden, indem er auf **Konferenz beenden** klickt. Der Chat wird zwischen Ihnen und dem Kunden fortgesetzt.

## **WebChat-Konversation beenden**

Nachdem Sie Ihrem Kunden bei Fragen geholfen haben, sollten Sie den Kunden bitten, den Chat-Sitzung. Wenn der Kunde die Chat-Sitzung beendet, wird in der Chat-Konversation eine Meldung angezeigt, die besagt, dass der Kunde den Chat verlassen hat.

Wenn Sie die Chat-Sitzung beenden, wird das Dialogfeld **Nachbearbeitungsgründe** angezeigt. Falls erforderlich, können Sie auch den Chat beenden. In diesem Fall sieht der Kunde eine Meldung, dass der Agent den Chat verlassen hat.

So schließen Sie eine Chat-Sitzung:

#### **Vorbereitungen**

Sie müssen die WebChat-Anforderung angenommen haben. Weitere Informationen hierzu finden Sie unter Auf eine WebChat-Konversation antworten, auf Seite 9.

### **Prozedur**

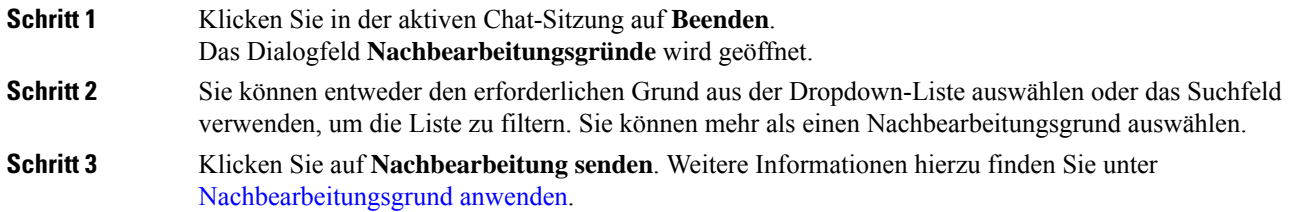

# **Konversationen per E-Mail verwalten**

E-Mail-Kanal ermöglicht Kunden, E-Mail-Nachrichten mit Tabellen, eingebetteten Links und Anlagen zu senden.

Das E-Mail-Widget ist ein von Cisco angebotenes Widget, mit dem Agent über das Konversationsfenster auf E-Mail-Nachrichten reagieren können.

Sie können den Desktop verwenden, um eine E-Mail-Konversation zu beantworten und zu übergeben.

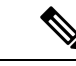

**Hinweis**

Wenn Verbindungsprobleme auftreten, z. b. wenn die Internetverbindung nicht verfügbar ist, wird ein Banner mit einer Meldung angezeigt, die besagt, dass *keine Verbindung erkannt wurde. Es wird versucht, eine Verbindung im Hintergrund herzustellen*. Klicken Sie auf **Aktualisieren**, um die Verbindung manuell zu aktualisieren.

## **Über das E-Mail-Widget**

Das E-Mail-Widget unterstützt die folgenden Funktionen:

- [E-Mail-Anhänge](webexcc_b_20-desktop-user-guide_chapter1.pdf#nameddest=unique_80)
- [Vorlagen](webexcc_b_20-desktop-user-guide_chapter1.pdf#nameddest=unique_81)
	- [Gesperrte](webexcc_b_20-desktop-user-guide_chapter1.pdf#nameddest=unique_83) Vorlagen
	- Vorlagen mit [auswechselbaren](webexcc_b_20-desktop-user-guide_chapter1.pdf#nameddest=unique_84) Parametern
	- Vorlagen mit dynamischer Ersetzung von [Systemparametern](webexcc_b_20-desktop-user-guide_chapter1.pdf#nameddest=unique_85) in der Chat-Konsole
- [Workflow](webexcc_b_20-desktop-user-guide_chapter1.pdf#nameddest=unique_88) auslösen
- Rich [Composer-Modi](webexcc_b_20-desktop-user-guide_chapter1.pdf#nameddest=unique_87)
- [Rich-Formatierung](webexcc_b_20-desktop-user-guide_chapter1.pdf#nameddest=unique_86)

Das E-Mail-Widget unterstützt die folgenden Interaktionen:

- Auf eine E-MailKonversation antworten, auf Seite 13
- Antwort senden, auf Seite 14
- E-Mail-Konversation übergeben, auf Seite 16

## **Auf eine E-MailKonversation antworten**

Nachdem Ihnen eine E-Mail-Konversation zugewiesen wurde, zeigt das -Popover die Optionen "Kundenname", "E-Mail", "Name der Warteschlange", "Timer" und die **Annehmen**-Taste an. Der Timer gibt die Zeit an, die seit dem Empfang der E-Mail-Konversation vergangen ist.

So beantworten Sie einen Chat:

### **Vorbereitungen**

Wenn Sie sich im Status **RONA** befinden, können Sie keine weiteren Kontaktanfragen erhalten. Um Anfragen zu erhalten, müssen Sie Ihren Status manuell von **RONA**in **Verfügbar** ändern.

#### **Prozedur**

**Schritt 1** Klicken Sie in der Anforderung auf die Schaltfläche Annehmen. Die Anforderung wird in der Composer-Box geöffnet, und es wird ein Interaktionsbereich angezeigt.

Der Agent kann die folgenden Details im Interaktionsbereich anzeigen:

- E-Mail-Adresse des Absenders
- E-Mail-Adresse des Empfängers
- E-Mail-Betreff
- E-Mail-Thread (falls vorhanden)
- Uhrzeitstempel und Status der E-Mail (gesendet/empfangen/DRs)
- Ankündigungen
- Anhänge (sofern vorhanden in der eingehenden E-Mail)
- Antworten-, Allen antworten-, Weiterleiten- und Cc-Symbole
- Übergabetaste
- **Schritt 2** Sie können auf eine E-Mail antworten und Ihren Text formatieren, Bilder zur Nachricht hinzufügen, Dateien anfügen usw. Weitere Informationen hierzu finden Sie unter Antwort senden, auf Seite 14.
- **Schritt 3** Klicken Sie auf der Tastatur auf **Senden**. Der Kunde erhält die Antwort.

## **Antwort senden**

Sie können eine Antwort senden, wenn Sie Ihre E-Mail-Antwort formatieren, Bilder hinzufügen, Dateien anfügen oder weitere Empfänger hinzufügen möchten.

So senden Sie eine Antwort:

### **Vorbereitungen**

Sie müssen sich im Status **Verfügbar** befinden, um eine E-Mail-Anforderung zu erhalten.

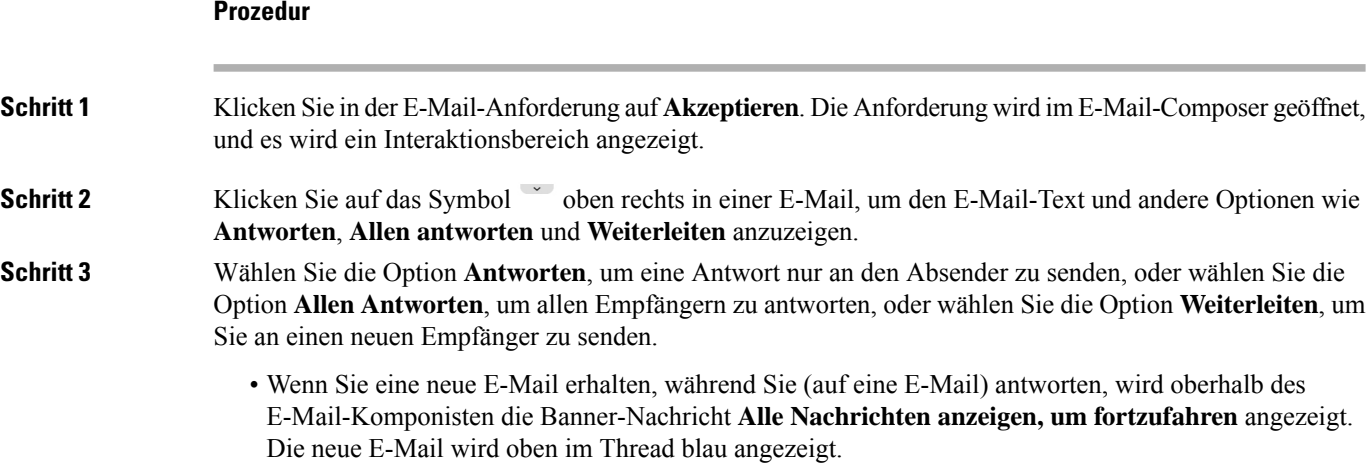

Ш

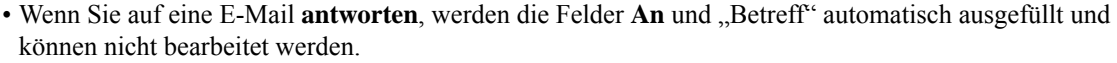

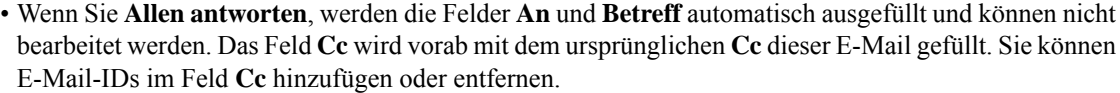

• Wenn Sie eine E-Mail **Weiterleiten**, wird das Feld "Betreff" automatisch ausgefüllt. Sie können E-Mail-IDsin denFeldern **An**und **Cc** hinzufügen oder entfernen. Der E-Mail-Text wird mit der neuesten E-Mail im Composer geladen.

- Wenn Sie von **Antworten** zu **Allen antworten** wechseln, werden die Felder **An** automatisch ausgefüllt. Sie können E-Mail-IDs in den Feldern **An** und **Cc** hinzufügen oder entfernen. Der E-Mail-Text wird im Komponist aufbewahrt.
- Wenn Sie von **Antworten** zu **Weiterleiten** wechseln, werden die Felder **An** und **Cc** geleert, der E-Mail-Text wird im Komponist aufbewahrt.
- Wenn Sie von **Allen antworten** zu **Weiterleiten** wechseln, werden die Felder **An** und **Cc** geleert, der E-Mail-Text wird im Komponist aufbewahrt.
- Wenn Sie von **Allen antworten** zu **Antworten** wechseln, wird das Feld **An** automatisch ausgefüllt, das Feld **Cc** geleert, der E-Mail-Text wird im Komponist aufbewahrt.
- Wenn Sie von **Weiterleiten** zu **Antworten** wechseln, wird das Feld **An** automatisch ausgefüllt, der E-Mail-Text wird im Komponist aufbewahrt
- Wenn Sie von **Weiterleiten** zu **Allen antworten** wechseln, werden die Felder **An** und **Cc** automatisch ausgefüllt, der E-Mail-Text wird im Komponist aufbewahrt.

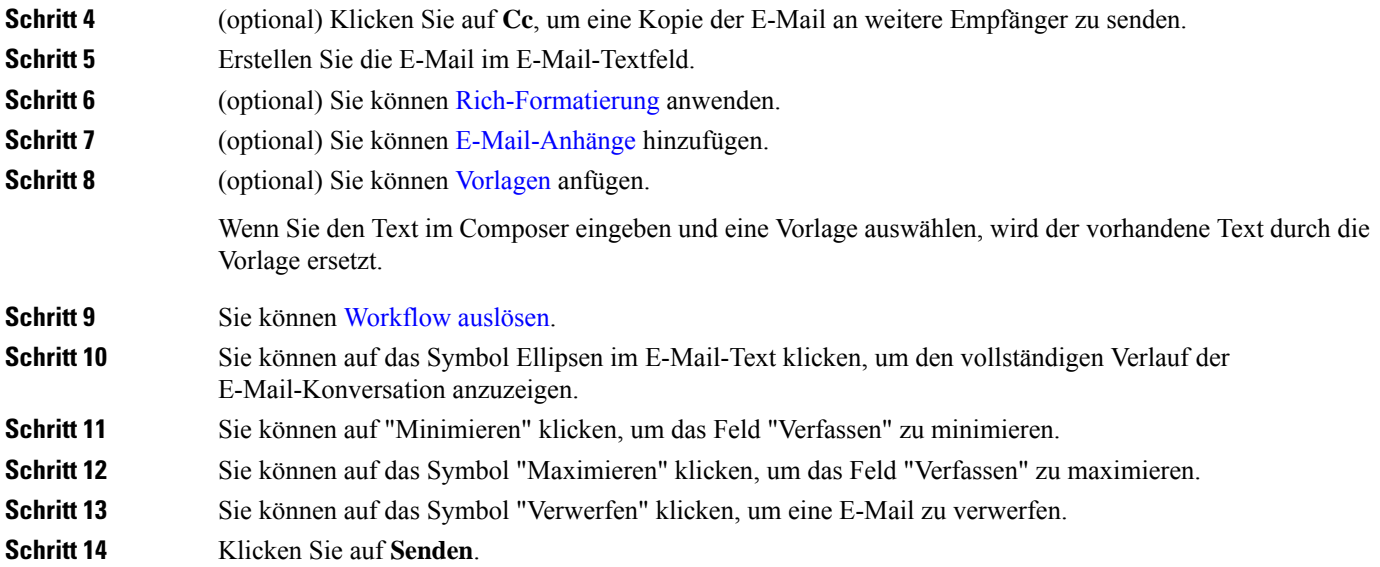

## **E-Mail-Konversation übergeben**

Wenn eine E-Mail falsch klassifiziert wurde oder Sie eine Kundenanfrage nicht lösen können, können Sie die E-Mail in eine andere Warteschleife verschieben. Wenn Sie die E-Mail-Übergabe starten, können Sie eine E-Mail-Warteschleife aus der Liste der E-Mail-Warteschleifen in Ihrem Unternehmen auswählen. Sie können keine E-Mail an einen bestimmten Agent oder Supervisor übergeben.

So übergeben Sie eine E-Mail-Anforderung an eine Warteschleife:

### **Prozedur**

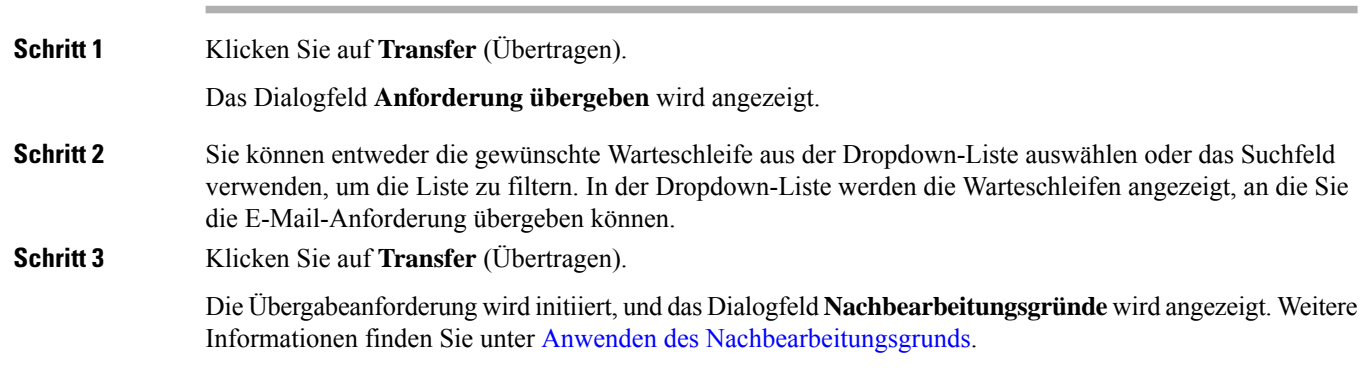

# **WhatsApp-Konversationen verwalten**

Der WhatsApp-Kanal ermöglicht Unternehmen die effiziente Kommunikation mit ihren Kunden über eine einfache, schnelle und sichere Anwendung. Kunden können Agenten über das WhatsApp-Geschäftskonto kontaktieren und eine WhatsApp-Konversation beginnen, indem Sie Nachrichten an die WhatsApp-Geschäftsnummer senden. Sie können auf die Nachrichten über das WhatsApp-Widget antworten.

Das WhatsApp-Widget ist ein von Cisco angebotenes Widget, mit dem Sie auf WhatsApp-Nachrichten über das Konversationsfenster auf dem Agent Desktop antworten können.

Sie können über den Agent Desktop eine Konversation übergeben, zu einer Konferenz machen und eine WhatsApp-Konversation beenden.

## **Über das WhatsApp-Widget**

Das WhatsApp-Widget unterstützt die folgenden Funktionen:

- [Textanhänge](webexcc_b_20-desktop-user-guide_chapter1.pdf#nameddest=unique_79)
- [Vorlagen](webexcc_b_20-desktop-user-guide_chapter1.pdf#nameddest=unique_81)
	- Vorlage [anhängen](webexcc_b_20-desktop-user-guide_chapter1.pdf#nameddest=unique_82)
	- [Gesperrte](webexcc_b_20-desktop-user-guide_chapter1.pdf#nameddest=unique_83) Vorlagen
	- Vorlagen mit [auswechselbaren](webexcc_b_20-desktop-user-guide_chapter1.pdf#nameddest=unique_84) Parametern
	- Vorlagen mit dynamischer Ersetzung von [Systemparametern](webexcc_b_20-desktop-user-guide_chapter1.pdf#nameddest=unique_85) in der Chat-Konsole
- [Rich-Formatierung](webexcc_b_20-desktop-user-guide_chapter1.pdf#nameddest=unique_86)
- [Emojis](webexcc_b_20-desktop-user-guide_chapter2.pdf#nameddest=unique_21)
- [Workflow](webexcc_b_20-desktop-user-guide_chapter1.pdf#nameddest=unique_88) auslösen
- [Ankündigungen](webexcc_b_20-desktop-user-guide_chapter1.pdf#nameddest=unique_89)
- [Tastenkombinationen](webexcc_b_20-desktop-user-guide_chapter1.pdf#nameddest=unique_90)
- [Lieferscheine](webexcc_b_20-desktop-user-guide_chapter1.pdf#nameddest=unique_91)

## **Auf eine WhatsApp-Konversation antworten**

Wenn Ihnen eine Konversation in WhatsApp zugewiesen wurde, zeigt das Popover den Namen des Kunden, die Telefonnummer, die Quellennummer, den Warteschlangennamen und die Schaltfläche "Annehmen" an. Ein Timer gibt die Zeit an, die seit dem Empfang der WhatsApp-Konversation vergangen ist.

#### **Vorbereitungen**

Wenn Sie sich im Status **RONA** befinden, können Sie keine weiteren Kontaktanfragen erhalten. Um Anfragen zu erhalten, müssen Sie Ihren Status manuell von **RONA**in **Verfügbar** ändern.

#### **Prozedur**

**Schritt 1** Klicken Sie in der Anfrage auf die Schaltfläche **Annehmen**.

Die Anfrage wird im Erstellungsfeld geöffnet, und das Interaktions-Steuerung-Fenster wird angezeigt und zeigt die folgenden Details an:

- Kundenname
- Warteschlangenname
- Quellnummer
- Telefonnummer Kunde
- Nachrichten-Thread
- Zeitstempel
- Lesebestätigungen

Die Kundennachrichten werden durch eine graue Blase mit dem Buchstabe C innerhalb der Blase dargestellt. Die Agent-Nachrichten werden durch eine durchgehende blaue Blase dargestellt.

**Schritt 2** Geben Sie Ihre Antwort in das Erstellungsfeld ein. Das Erstellungsfeld unterstützt maximal 4.096 Zeichen.

Wenn Sie das zulässige Zeichenlimit überschreiten, wird die Schaltfläche **Senden** deaktiviert. Es wird eine Fehlermeldung angezeigt, die Sie daran erinnert, dass Sie Zeichen löschen müssen.

### **Schritt 3** Klicken Sie auf **Senden** oder drücken Sie die **Eingabetaste**.

## **WhatsApp-Konversation übergeben**

Wenn Sie eine Kundenanfrage nicht lösen können und die WhatsApp-Anfrage eskalieren möchten, können Sie die Anfrage an einen anderen Agent weiterleiten.

#### **Vorbereitungen**

Sie müssen die WhatsApp-Anforderung angenommen haben. Weitere Informationen hierzu finden Sie unter Auf eine WhatsApp-Konversation antworten, auf Seite 17.

#### **Prozedur**

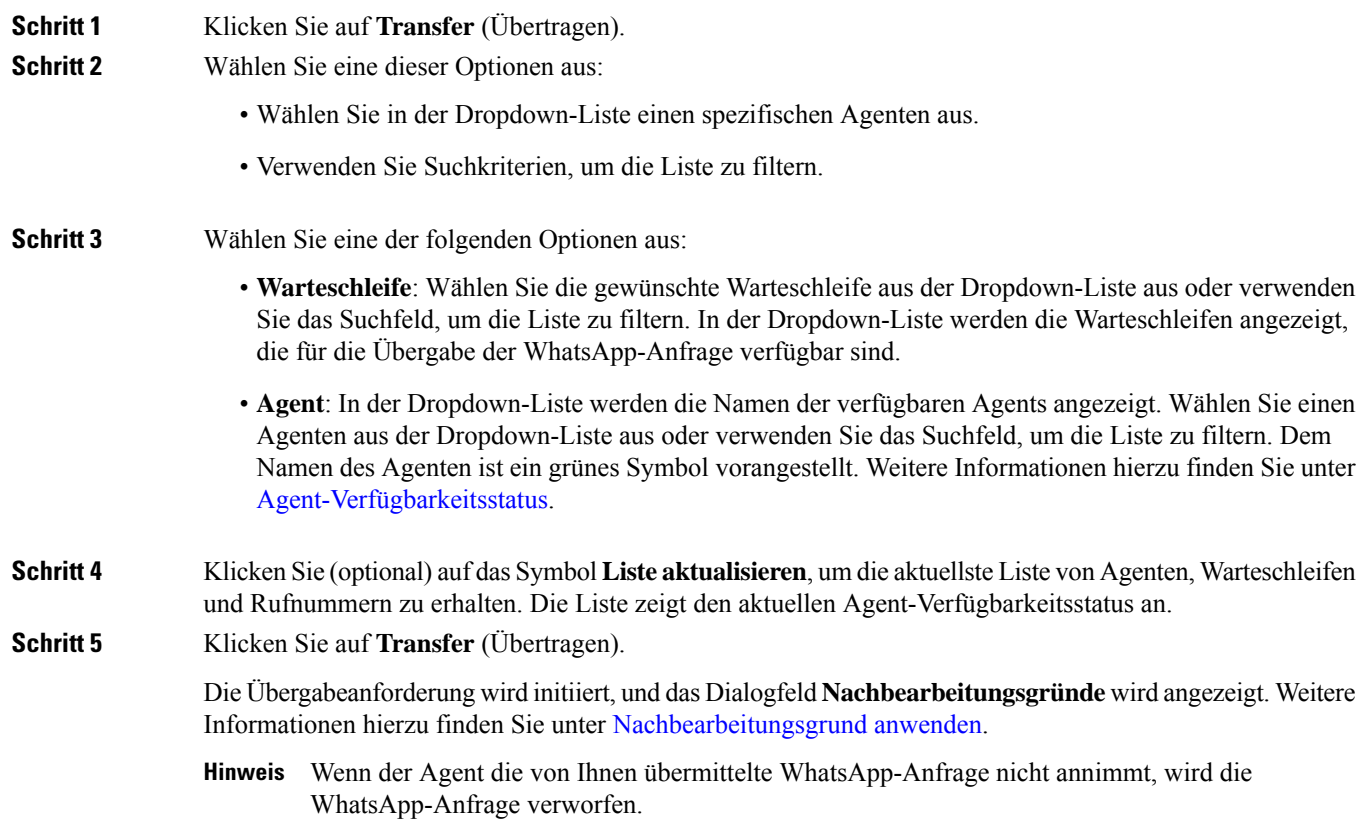

# **WhatsApp-Konversations-Konferenz beginnen**

Sie können eine Drei-Wege-Konferenz-WhatsApp-Anfrage zwischen Ihnen, dem Kunden und einem anderen Agenten erstellen.

### **Vorbereitungen**

Sie müssen die WhatsApp-Anforderung angenommen haben. Weitere Informationen hierzu finden Sie unter Auf eine WhatsApp-Konversation antworten, auf Seite 17.

### **Prozedur**

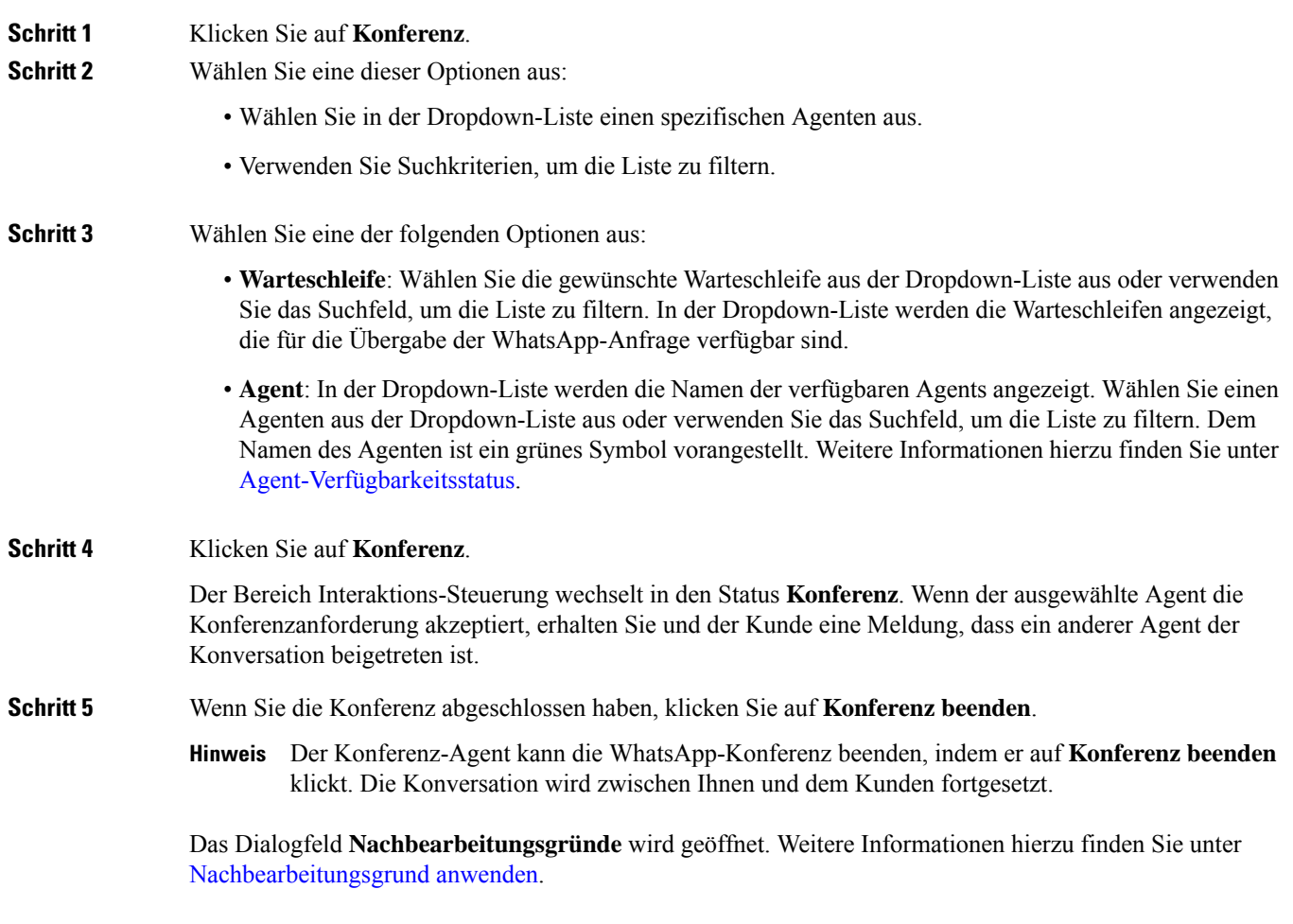

## **WhatsApp-Konversation beenden**

Nachdem Sie Ihrem Kunden geholfen haben, sollten Sie den Kunden bitten, die WhatsApp-Sitzung zu beenden. Wenn der Kunde die WhatsApp-Sitzung beendet, wird in der WhatsApp-Konversation eine Meldung angezeigt, die besagt, dass der Kunde die Sitzung verlassen hat.

Falls erforderlich, können Sie auch die WhatsApp-Sitzung beenden. In diesem Fall sieht der Kunde eine Nachricht, dass Sie die Sitzung verlassen haben.

### **Vorbereitungen**

Sie müssen die WhatsApp-Anforderung angenommen haben. Weitere Informationen hierzu finden Sie unter Auf eine WhatsApp-Konversation antworten, auf Seite 17.

I

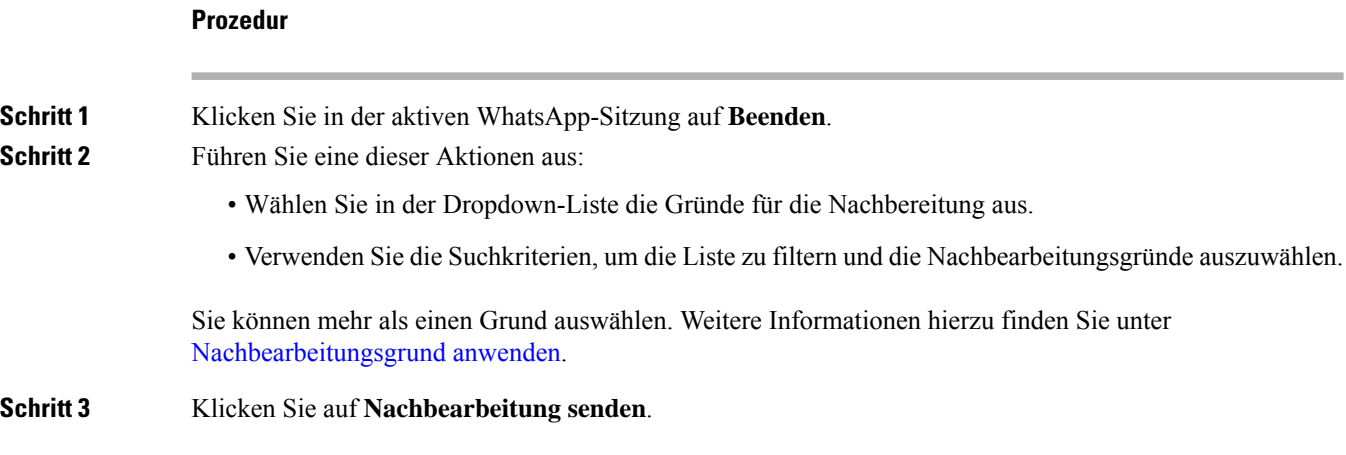

### Über diese Übersetzung

Cisco kann in einigen Regionen Übersetzungen dieses Inhalts in die Landessprache bereitstellen. Bitte beachten Sie, dass diese Übersetzungen nur zu Informationszwecken zur Verfügung gestellt werden. Bei Unstimmigkeiten hat die englische Version dieses Inhalts Vorrang.